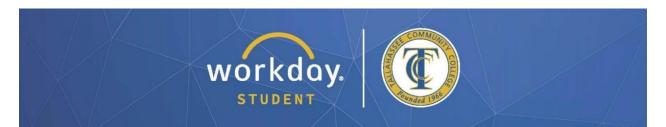

### Adding/Changing Your Major or Intended Transfer School

After logging into Workday, follow the steps below to carry out the process.

### From your dashboard, click on "Academic and Advising Hub".

| Welcome              |                                                       | It's Friday, July 21, 2023                                                  |  |  |
|----------------------|-------------------------------------------------------|-----------------------------------------------------------------------------|--|--|
| Awaiting Your Action | n<br>You're all caught up on your tasks.              | <br>Quick Tasks<br>Find Jobs                                                |  |  |
| Timely Suggestions   | Here's where you'll get updates on your active items. | Payment Elections My Job Applications                                       |  |  |
|                      |                                                       | Your Top Apps<br>Academic and Advising Hub<br>Student Finance Hub<br>Canvas |  |  |

# In the next window, open Navigation pane on the left side of the screen and expand it to show all Suggested Links, then click on "Add My Intended Transfer Institution and Program of Study" (see arrow below).

| Ð | TCC Academics &<br>Advising Hub | ← | 1 |            |
|---|---------------------------------|---|---|------------|
|   | Request an Official TC          | ß | • |            |
|   | Generate Unofficial Transc      |   |   | SES        |
|   | Student Enrollment Ver          | Ľ |   |            |
|   | View My Intended Transfer       |   |   |            |
|   | Add My Intended Institutio      |   |   |            |
|   | Change My Home Contact          | • |   | Academic   |
|   | Change My Preferred Name        |   |   |            |
|   | Manage My Privacy Settings      |   |   |            |
|   | Aspire Curriculum Maps          | ß |   | Past Due B |
|   | FAMU Curriculum Maps            | Ľ |   | Diploma    |

\*All information within this document is based on a fictitious student and serves a training need only. None of the images, records or finances are from an actual student; the details are not meant to be accurate.

#### In the next window, check your <u>Active</u> Academic Record.

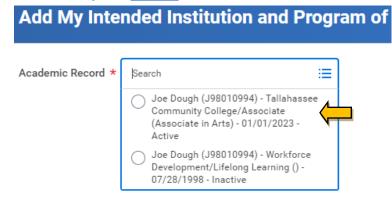

In the next window, <u>FIRST fill in the boxes marked "Educational Institution</u>" and then <u>SECOND, "Program of Study" (major) in that order</u>, then click the "OK" button at the bottom of the window. When prompted, click "Done."

(**NOTE:** If you are changing to a different Educational Institution and/or Program of Study, you must first change your Program of Study to "Undecided;" next, update the Educational Institution; and finally select the correct Program of Study. This will populate all choices properly.)

| Add My Intended Institution and Program of Study |  |  |  |  |  |
|--------------------------------------------------|--|--|--|--|--|
| nlogy/Biological Sciences, ineral.               |  |  |  |  |  |
|                                                  |  |  |  |  |  |
| DRIDA STATE UNIVERSITY :=                        |  |  |  |  |  |
|                                                  |  |  |  |  |  |
| ne                                               |  |  |  |  |  |

## After confirming the changes, you can click "View My Intended Transfer Institution and Program of Study" to review these items.

| View My Intended Transfer Institution and Program of Study Advances |                          |                                                 |  |  |
|---------------------------------------------------------------------|--------------------------|-------------------------------------------------|--|--|
| 1 item                                                              |                          | 01 <del>7</del> 0                               |  |  |
| Student                                                             | Intended Institution     | Intended Program of Study                       |  |  |
| Johnny Appleseed                                                    | FLORIDA STATE UNIVERSITY | 26.0101 - Biology/Biological Sciences, General. |  |  |
| P                                                                   |                          |                                                 |  |  |
|                                                                     |                          |                                                 |  |  |

\*All information within this document is based on a fictitious student and serves a training need only. None of the images, records or finances are from an actual student; the details are not meant to be accurate.